PLAN

Implement Interpret Finalize Administer

**Interpre** 

**Finalize** 

# Barcode Ordering Guide

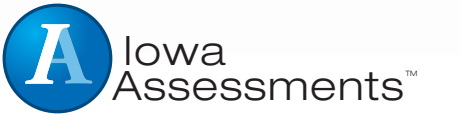

**FORM E AND F**

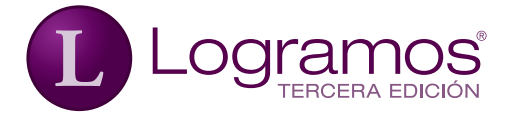

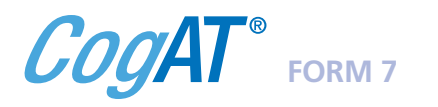

Ordering Guide Barcode

# **Acknowledgments**

### **Photographs**

Cover: Photograph titled Earth. Copyright © Stocktrek/Getty Images. (ST000517)

### **Trademarks**

Adobe®, the Adobe logo, Adobe® PDF, Acrobat®, and Reader® are either registered trademarks or trademarks of Adobe Systems Incorporated in the United States and/or other countries.

Microsoft®, Excel®, Word®, and Windows® are registered trademarks of Microsoft Corporation in the United States and/or other countries.

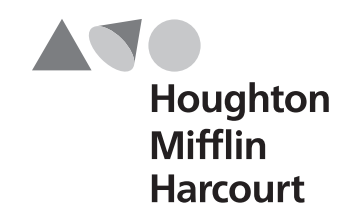

Copyright © 2012 by The University of Iowa. All rights reserved. No part of this work may be reproduced or transmitted in any form or by any means, electronic or mechanical, including photocopying and recording, or by any information storage or retrieval system without the prior written permission of The Riverside Publishing Company unless such copying is expressly permitted by federal copyright law. Requests for permission to make copies of any part of the work should be addressed to Houghton Mifflin Harcourt Publishing Company, 9400 Southpark Center Loop, Orlando, FL 32819-8647; https://customercare.hmhco.com/permission/Permissions.html.

These tests contain questions that are to be used solely for testing purposes. No test items may be disclosed or used for any other reason. By accepting delivery of or using these tests, the recipient acknowledges responsibility for maintaining test security that is required by professional standards and applicable state and local policies and regulations governing proper use of tests and for complying with federal copyright law which prohibits unauthorized reproduction and use of copyrighted test materials.

# **Contents**

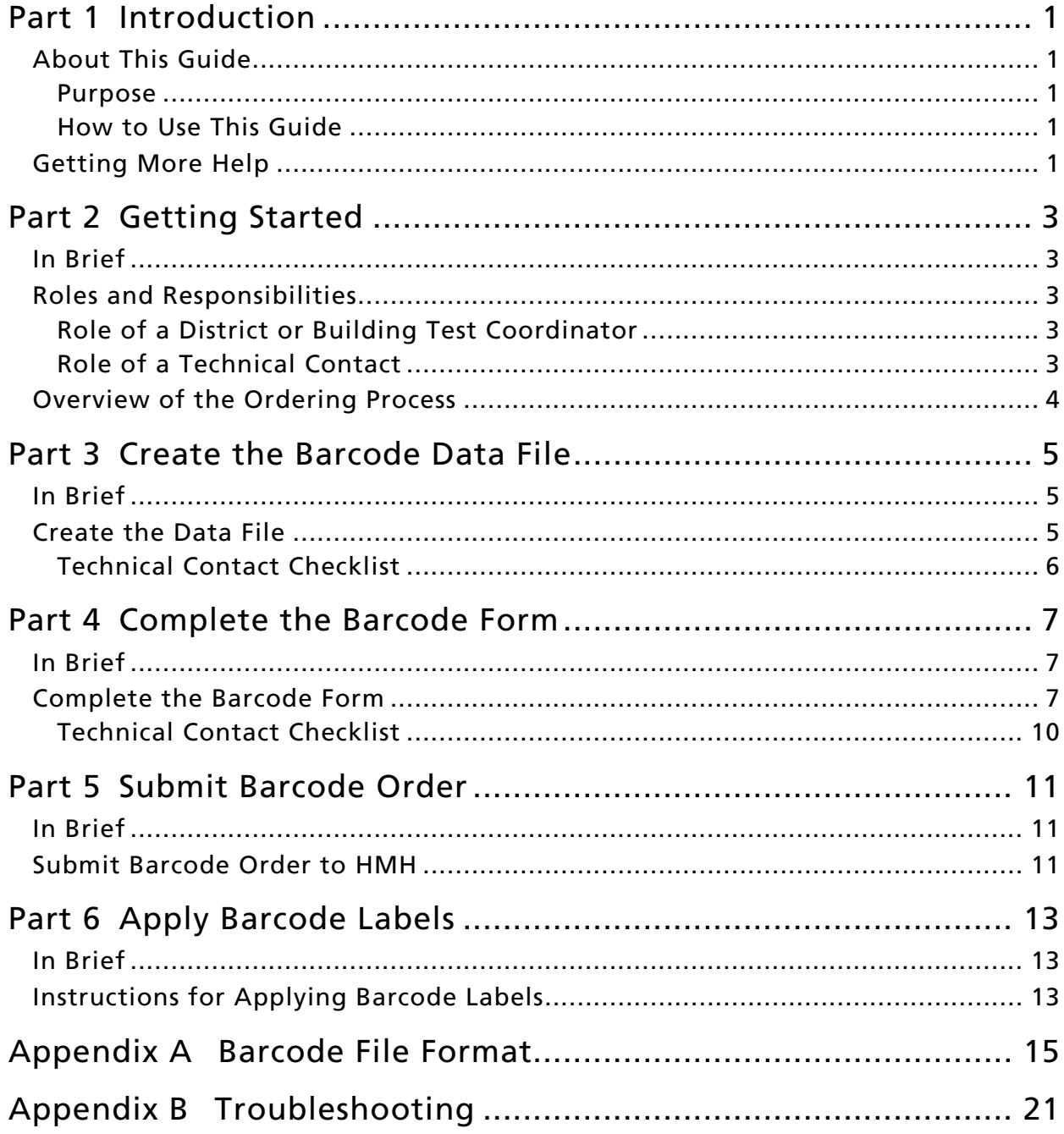

# <span id="page-4-0"></span>Part 1 **Introduction**

# <span id="page-4-1"></span>About This Guide

### <span id="page-4-2"></span>Purpose

Houghton Mifflin Harcourt Barcode Pre-Identification Services increases the accuracy of demographic and identification data on answer documents. This *Barcode Ordering Guide* provides detailed instructions for submitting *Iowa Assessments*™ Form E or Form F, *Cognitive Abilities Test*™ (*CogAT*®) Form 7, and *Logramos*® Third Edition barcode orders to HMH.

### <span id="page-4-3"></span>How to Use This Guide

This guide focuses on activities that occur in the Plan phase of the assessment life cycle.

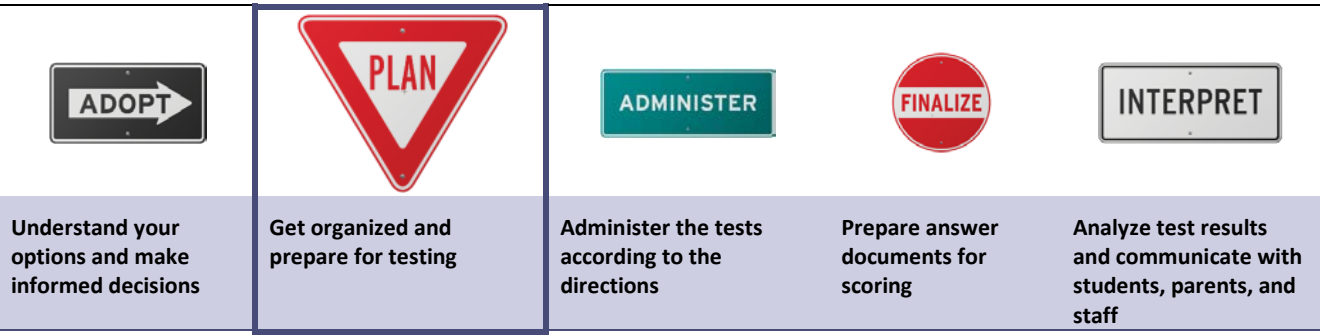

# <span id="page-4-4"></span>Getting More Help

If you need help beyond the information provided in this guide, please make use of the following resources:

- Data Integration Barcode Administration E-mail: [barcode@hmhco.com](mailto:barcode@hmhco.com) FAX: 1-630-578-1347
- To request the Barcode File Template or Barcode Form, or for questions regarding the secure FTP site, contact: HMH Customer Experience−Assessments E-mail: AssessmentsCS@hmhco.com TEL: 1-800-323-9540

# <span id="page-6-0"></span>Part 2 Getting Started

# <span id="page-6-1"></span>In Brief

The school district is responsible for the accuracy of all student information coded on assessment answer documents. One way to avoid coding by hand—and at the same time obtain highly accurate coding—is to use barcode labels. By using these preprinted labels on answer documents, students (or test administrators) do not need to mark student names, dates of birth, or other identifying information prior to the start of the first testing session. This shortens test administration time and promotes greater accuracy in the demographic information on reports and in score data files. It also saves time when testing is completed because the name and identification areas on the answer documents do not need to be checked for dark marks or double marks.

In addition to producing barcode labels for initial testing, HMH can provide barcode labels for subsequent testing. This service is particularly useful for schools that plan to pretest and posttest in the same academic year or order longitudinal reports in future years.

# <span id="page-6-2"></span>Roles and Responsibilities

Barcode ordering responsibilities can occur between two roles—test coordinator and technical contact. Different individuals usually fill these roles; however, in some testing situations, the same individual may fill both roles.

### <span id="page-6-3"></span>Role of a District or Building Test Coordinator

The district or building test coordinator is typically responsible for performing the following tasks as they relate to barcode labels.

- Confirm the schools and classes for which barcode labels will be ordered.
- Complete the Barcode Form and provide to technical contact.
- Confirm quantities of barcode labels needed.
- $\sqrt{\phantom{a}}$  Receive and verify barcode label order from HMH.
- Determine who will affix barcode labels to answer documents and provide instructions for proper placement.

### <span id="page-6-4"></span>Role of a Technical Contact

The technical contact is responsible for creating the barcode data file and submitting it and the Barcode Form to HMH. We recommend ordering barcode labels at the same time you order your testing materials.

# <span id="page-7-0"></span>Overview of the Ordering Process

The tasks involved in the barcode ordering process depend on whether you are ordering labels based on new or updated student identification data or are reordering labels from a previous test administration.

The table below will help you identify the tasks you need to complete to order barcode labels.

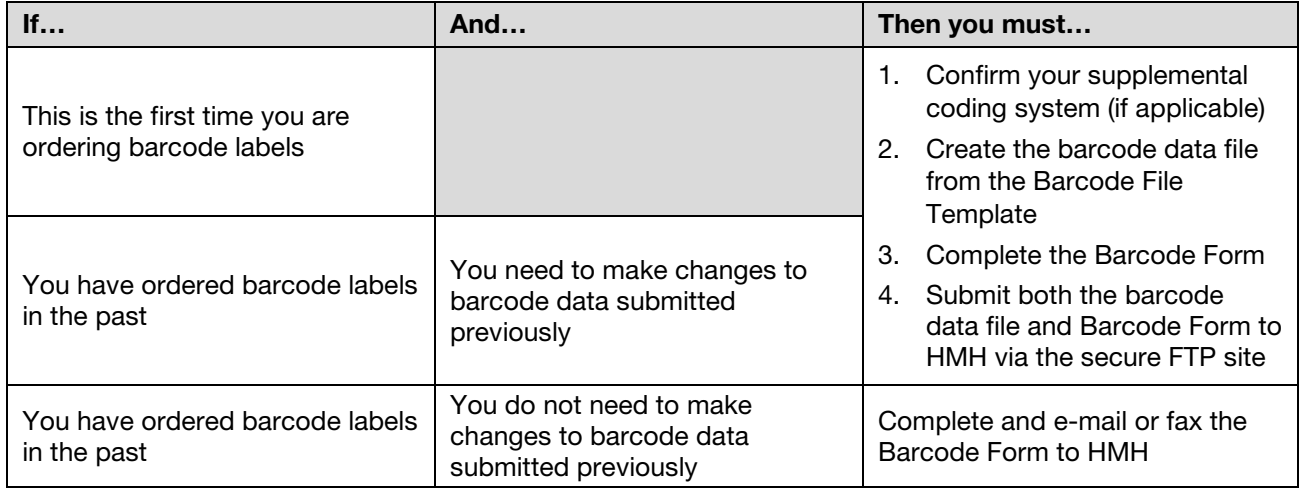

Confirm Coding System. Barcode labels can include supplemental coding for tracking information such as ethnicity/race, free or reduced-price lunch eligibility, and participation in special programs. If you plan to use supplemental coding to provide additional student data, understand what is and what is not included in the coding on those labels.

For help in determining the supplemental coding you may want on your barcode labels, see the *Supplemental Coding Guide* available for download from *DataManager™* for all *DataManager* customers.

**Create the Barcode Data File.** You must provide your student data to HMH in a format that is compatible with the barcode creation process. To do this, use the Barcode File Template to create the barcode file. The Barcode File Template is a customized Microsoft® Excel® spreadsheet provided by HMH. Part 3 of this guide, beginning on page [5,](#page-8-0) provides detailed instructions for using the template to create the barcode file.

Complete the Barcode Form. The Barcode Form is the order form for barcode services. Part 4 of this guide, beginning on page [7,](#page-10-0) provides instructions for completing this form.

**Submit Barcode Order.** Part 5 of this guide, beginning on page [11,](#page-14-0) explains the process for sending the Barcode Form and, if applicable, barcode data file to HMH for fulfillment.

Apply Barcode Labels to Answer Documents. After you receive the barcode labels, you will apply the labels to answer documents according to the guidelines specified in this guide. See Part 6, beginning on page [13,](#page-16-0) for further instructions.

# <span id="page-8-0"></span>Part 3 Create the Barcode Data File

# <span id="page-8-1"></span>In Brief

Information stored in a district's student database can often be used in preparing barcode labels. For example, if data about each student's ethnicity/race, free or reduced-price lunch eligibility, and participation in special programs are stored in the district's student database, the data can usually be exported and used to prepare the barcode data file.

HMH provides a template to guide you in correctly completing and formatting the required and optional barcode data fields. This section provides instructions for creating the barcode data file using the template.

### <span id="page-8-2"></span>Create the Data File

To create the data file, use the Barcode File Template, available for download through the *DataManager* Product Information page. To access the Product Information page, go to <http://www.hmhco.com/hmh-assessments/data-and-learning-management/datamanager> and click your *DataManager* Scoring Package.

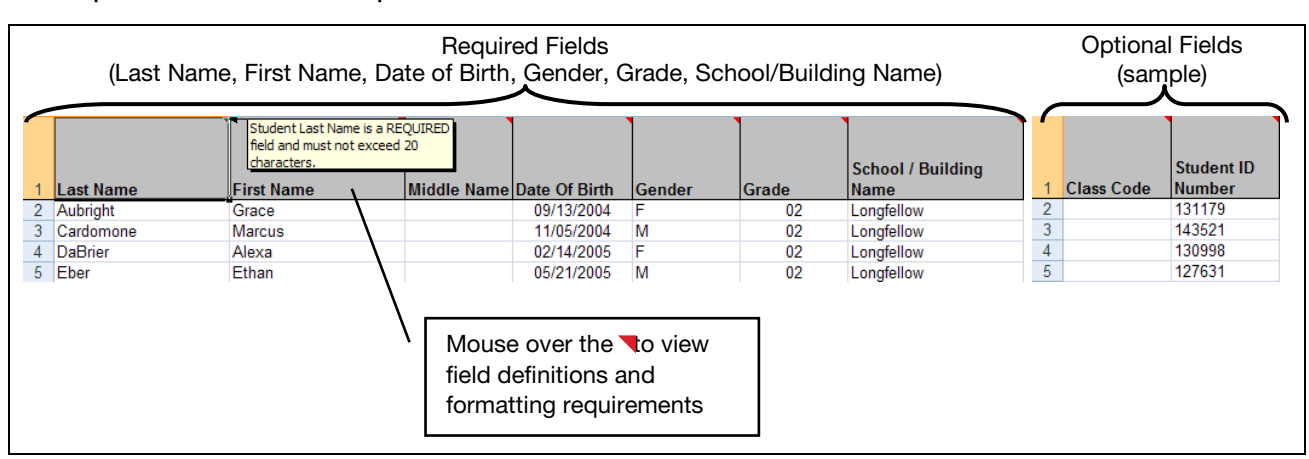

A sample Barcode File Template is shown below.

When creating the data file, note the following:

- Do not delete the required columns (in bold) or change the header text.
- Include data only for required fields and any additional optional fields in the Barcode File Template. You must complete all required fields.
- Be sure that data matches the field value format exactly. You can see the correct format for a given field by placing the cursor over the field name, or refer to Appendix A, beginning on page [15,](#page-18-0) for a list of accepted formats. Incomplete or improperly formatted files cannot be accepted.
- Submit only one data file per order.

### To create a data file using the Barcode File Template:

- 1. Open the template in Microsoft Excel.
- 2. The first row of the template is the "header row" and contains the field names. Type required data and any optional data directly into the empty cells below the field names, ensuring you follow the accepted data formats **exactly**. See Appendix A, beginning on page [15,](#page-18-0) for a list of required and optional fields and accepted formats. You can also rest your mouse pointer on the  $\blacksquare$  in each header to view field definitions and formatting requirements.

Note: You can export data from another system (such as your Student Information System) into Excel and then copy-and-paste the data into the appropriate column in the Barcode File Template. You must verify that all data has been formatted correctly.

- 3. When you have finished adding data to the template, click File, and then click Save As.
- 4. Select a location to save the file.
- 5. In the File name box, type a name for the file. The filename should include your organization's name (for example, Longfellow\_barcode.xlsx).
- 6. Click Save.

Note: You can save the completed data file and reuse it to add, update, or remove student data the next time you order labels.

### *Example*

The Technical Contact at Longfellow Elementary School is creating a barcode data file that includes the following required and optional data:

- **Required:** Last Name, First Name, Date of Birth, Gender, Grade, School/Building Name
- Optional: Programs—Gifted/Talented and Programs—English Language Learner

The example below shows the completed and correctly formatted data file.

### Required Data **Optional Data** Optional Data **Optional Data**

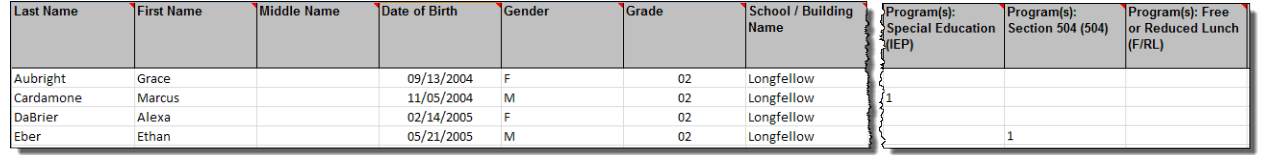

### <span id="page-9-0"></span>Technical Contact Checklist

Confirm that all required and any additional optional fields are complete.

 $\checkmark$  Verify that all data has been formatted correctly.

# <span id="page-10-0"></span>Part 4 **Complete the Barcode Form**

# <span id="page-10-1"></span>In Brief

All barcode label orders must include the Barcode Form. You must ensure all information is current and correct before submitting your order. An incomplete or incorrect Barcode Form will delay the processing of your order.

This section provides instructions for completing the Barcode Form.

# <span id="page-10-2"></span>Complete the Barcode Form

The Barcode Form is available to download through the *DataManager* Product Information page. To access the Product Information page, go to [http://www.hmhco.com/hmh](http://www.hmhco.com/hmh-assessments/data-and-learning-management/datamanager)[assessments/data-and-learning-management/datamanager](http://www.hmhco.com/hmh-assessments/data-and-learning-management/datamanager) and click your *DataManager* Scoring Package.

### To complete the Barcode Form:

- 1. Open the form in Adobe® Reader®. You can download Adobe Reader free at [http://get.adobe.com/reader/.](http://get.adobe.com/reader/)
- 2. Click File, and then click Save As.

Note: Do not complete the fields while viewing the form in your web browser. You must save the form to your computer first before uploading to the secure FTP to ensure data transmits correctly.

- 3. Select a location to save the file.
- 4. In the File name box, type a name for the file. The filename should include your organization's name (for example, Longfellow\_barcodeform.pdf).
- 5. Click Save.
- 6. Click inside a text field to type. See "Barcode [Form Fields"](#page-12-0) on page [9](#page-12-0) for an explanation of each field.

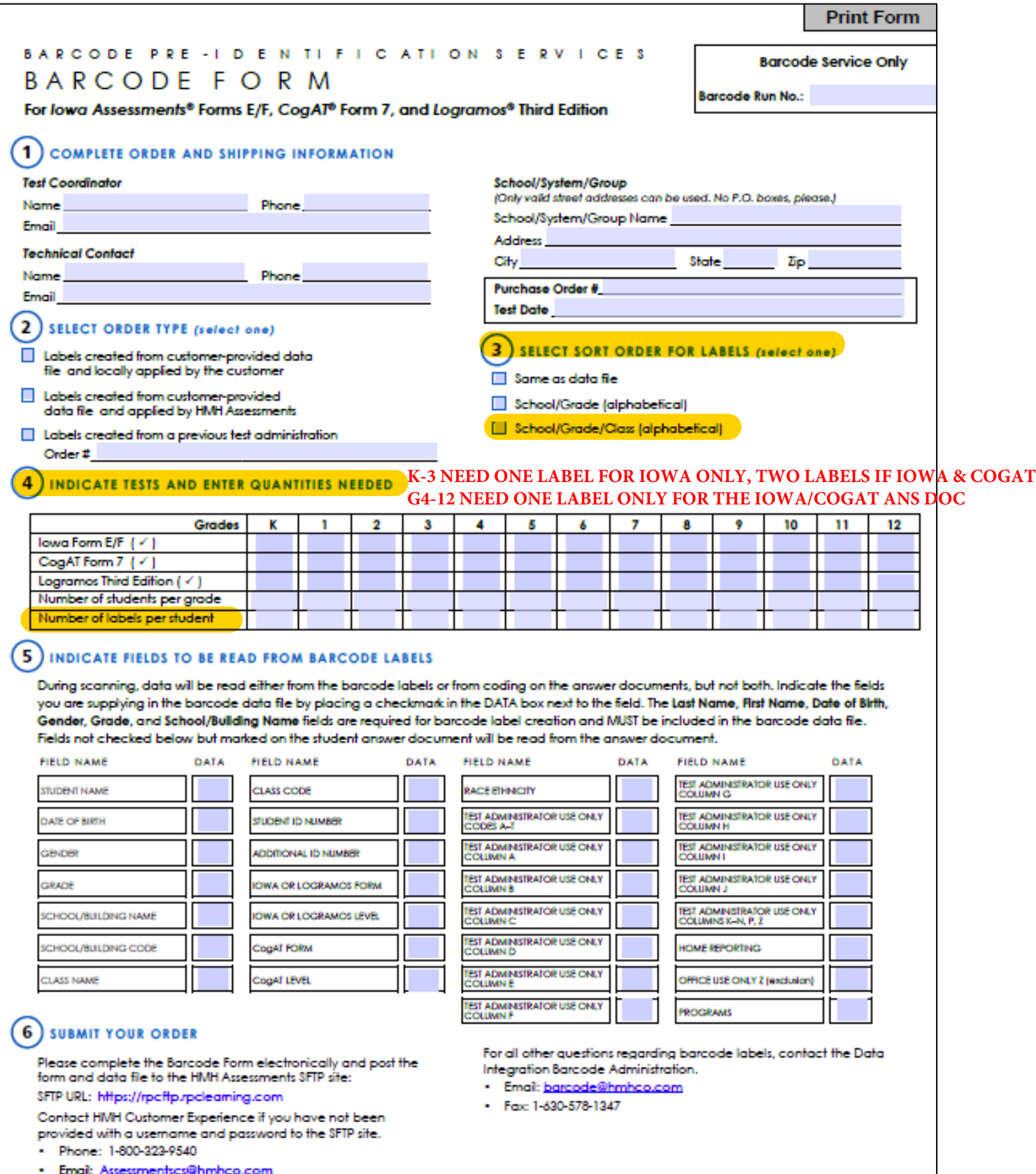

v4.1, 11/16

### Barcode Form Fields

<span id="page-12-0"></span>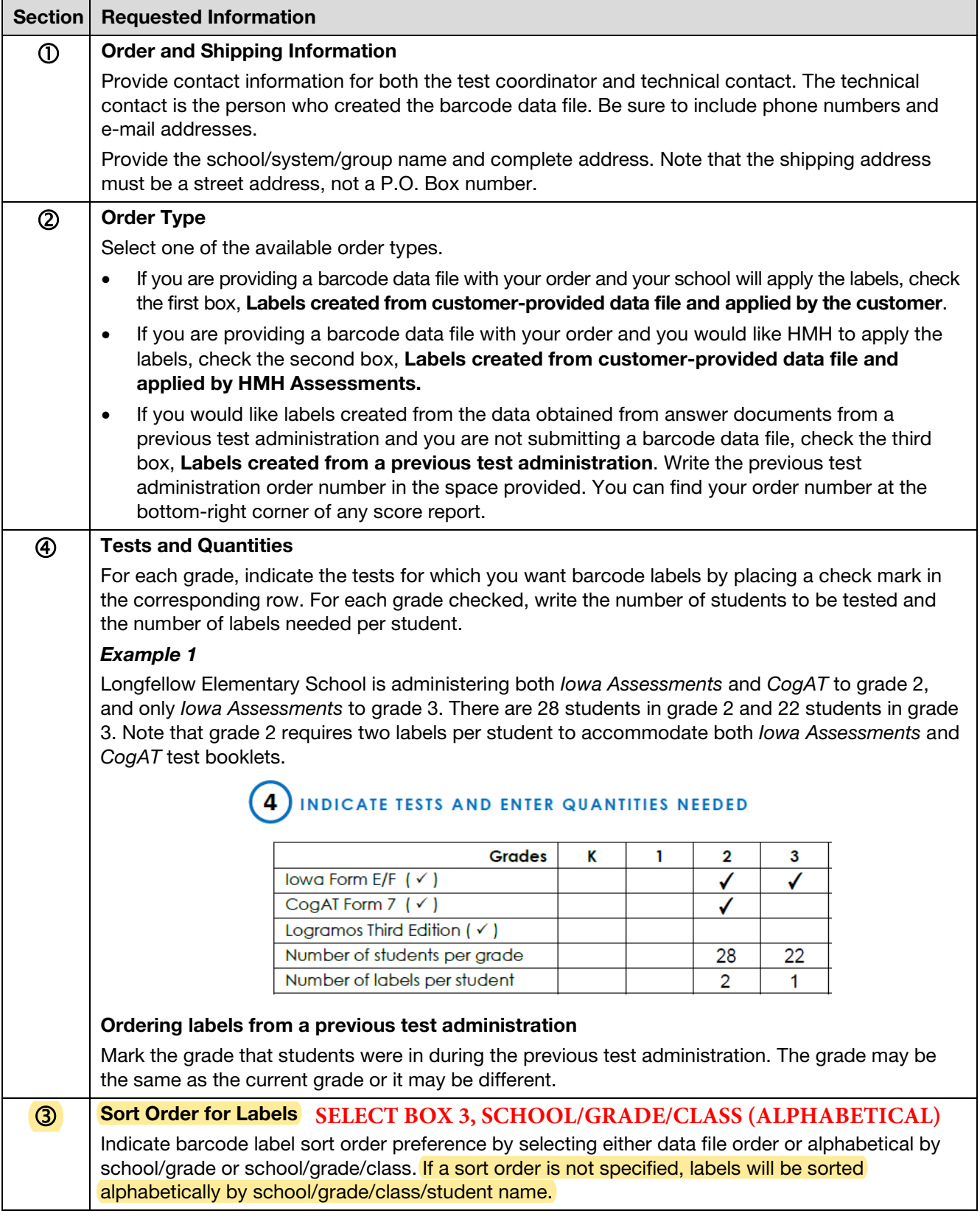

### Barcode Form Fields, *continued*

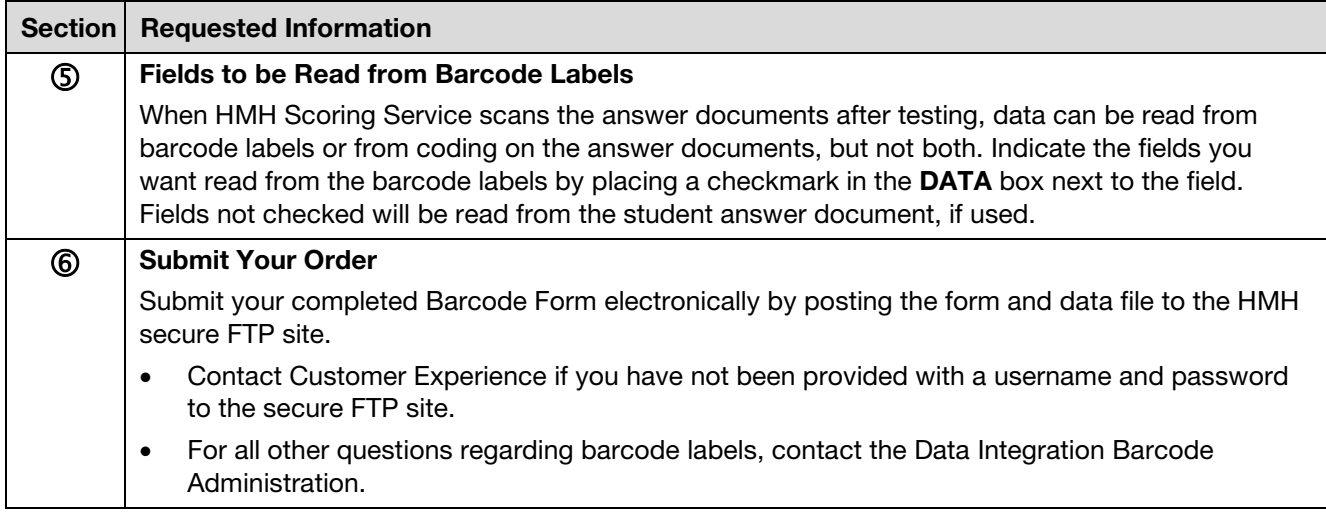

### <span id="page-13-0"></span>Technical Contact Checklist

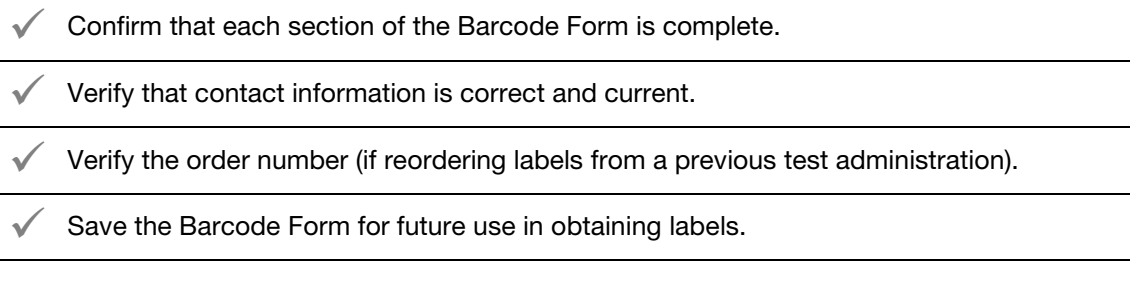

# <span id="page-14-0"></span>Part 5 Submit Barcode Order

# <span id="page-14-1"></span>In Brief

This section provides instructions for submitting your completed Barcode Form and, if applicable, data file to HMH for order fulfillment.

### <span id="page-14-2"></span>Submit Barcode Order to HMH

### Barcode order that does not include a data file

If you are ordering labels from a previous test administration, e-mail or fax the completed Barcode Form to the Data Integration Barcode Administration. See ["Getting More Help"](#page-4-4) on page [1](#page-4-4) for contact information. Check the completeness and accuracy of the Barcode Form before sending it for fulfillment; an incomplete or incorrect form will delay order processing.

### Barcode order that includes a data file

If you are ordering new labels, upload your data file, along with the completed Barcode Form, to the secure FTP site for barcode order fulfillment. You should have received instructions for accessing the secure FTP site (including your login credentials) in an e-mail from HMH. If you do not have this information, contact Customer Experience.

When preparing your submission:

- Check the completeness and accuracy of the Barcode Form before sending it with the data file. An incomplete or incorrect Barcode Form will delay order processing.
- Submit only one barcode data file and one Barcode Form.

If HMH receives an incomplete or improperly formatted file, you will be asked to revise and resubmit the file. Allow ten business days after submission of an acceptable data file and Barcode Form to receive your order.

### To upload the data file and Barcode Form to the secure FTP site:

- 1. Open the secure FTP address in a browser and login using the credentials provided in the e-mail from Customer Experience.
- 2. Click the **Barcode** folder.
- 3. Click Upload Files. The Upload Files page appears.
- 4. Click **Browse**. The **Choose file** dialog box appears.
- 5. Locate and select your barcode data (.xlsx) file.
- 6. Click Open.
- 7. Repeat steps 3–6 to include the completed Barcode Form (.pdf) file.
- 8. Click **Upload**. Your files appear in the main page.
- 9. Log off the secure FTP by clicking Logoff in the upper-right corner of the screen.

# <span id="page-16-0"></span>Part 6 **Apply Barcode Labels**

## <span id="page-16-1"></span>In Brief

After you receive your labels, you will need to apply them to the answer documents before testing. This section provides instructions for correctly affixing barcode labels to the answer documents.

# <span id="page-16-2"></span>Instructions for Applying Barcode Labels

Follow the steps below to affix barcode labels to answer documents.

- Verify that the answer documents are for the correct test and level.  $(1)$
- On the answer document, locate the area labeled "Place barcode label in the space above."  $(2)$
- Position the barcode label lengthwise (parallel to the statement "Place barcode label in the space above") and within the four marked corners of the box (area shaded for emphasis in the illustration below).  $\left( 3\right)$

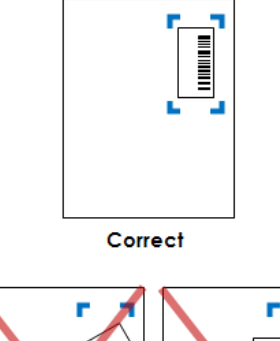

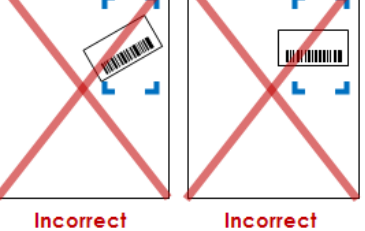

4

Repeat the process for the remaining labels.

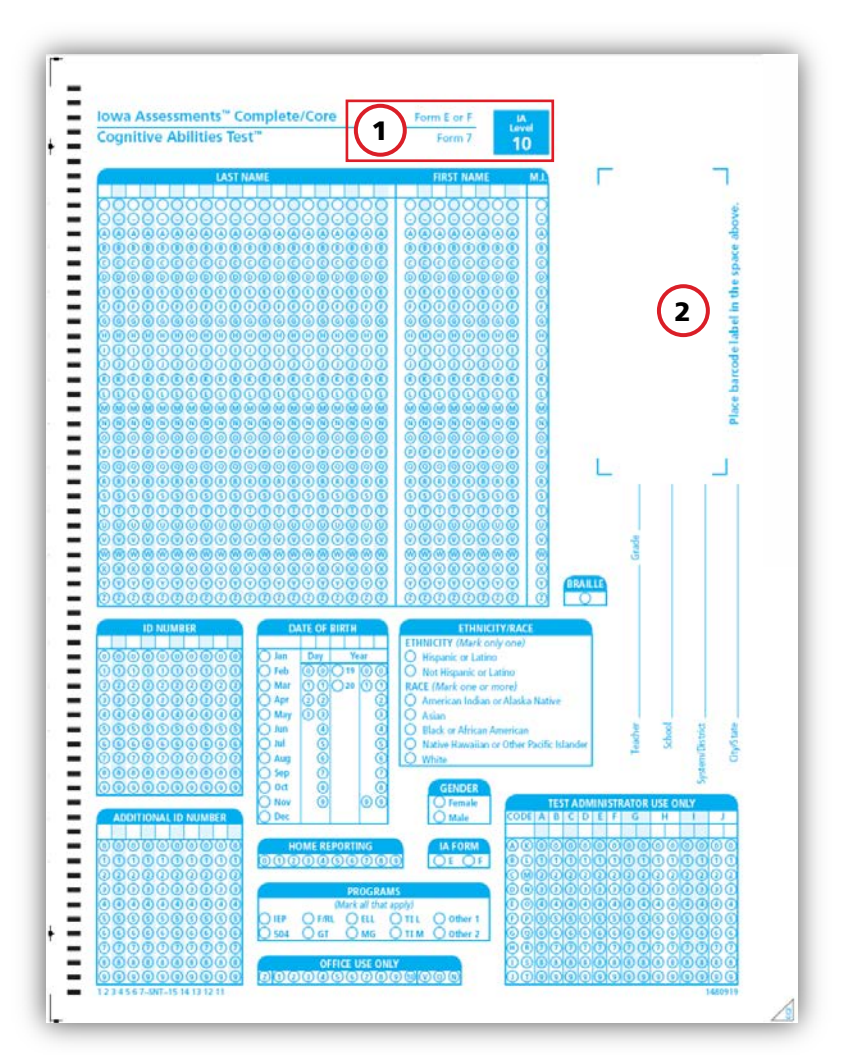

# <span id="page-18-0"></span>Appendix A Barcode File Format

The table beginning on the following page lists acceptable formatting for all data fields in the data file. Note the following when entering data into the Barcode File Template:

- Last Name, First Name, Date of Birth, Gender, Grade, and School/Building Name fields (fields 1, 2, 4–7) are required. Middle Name (field 3) is optional. Required fields are shown in bold in the table that begins on the following page.
- School/Building Code through Race/Ethnicity: Other (fields 8–23) are optional fields for supplemental coding needs.
- Test Administrator Use Only: Code A through Test Administrator Use Only: Code T (fields 24–43) are optional, user-defined fields for supplemental coding needs and must be one digit.
- Test Administrator Use Only: Column A through Test Administrator Use Only: Column F (fields 44–49) are optional, user-defined fields for supplemental coding needs and must be one digit.
- Test Administrator Use Only: Column G through Test Administrator Use Only: **Column J** (fields 50–53) are optional, user-defined fields for supplemental coding needs and must be two digits. Use a leading zero with any single-digit number. For example, "2" should be entered "02."
- Home Reporting and Program(s): (fields 54 and 56–65) are optional fields for supplemental coding and must be one digit.
- Office Use Only Z (exclusion) (field 55) is an optional, user-defined field for supplemental coding. Note that any entries in this field will exclude the student from averages.
- The following abbreviations appear in the Type column.
	- − A = alpha and any ASCII 7-bit non-numeric characters are allowed in the field
	- − N = numeric characters only are allowed in the field
	- − A/N = alpha, numeric, and any 7-bit ASCII non-numeric characters are allowed in the field

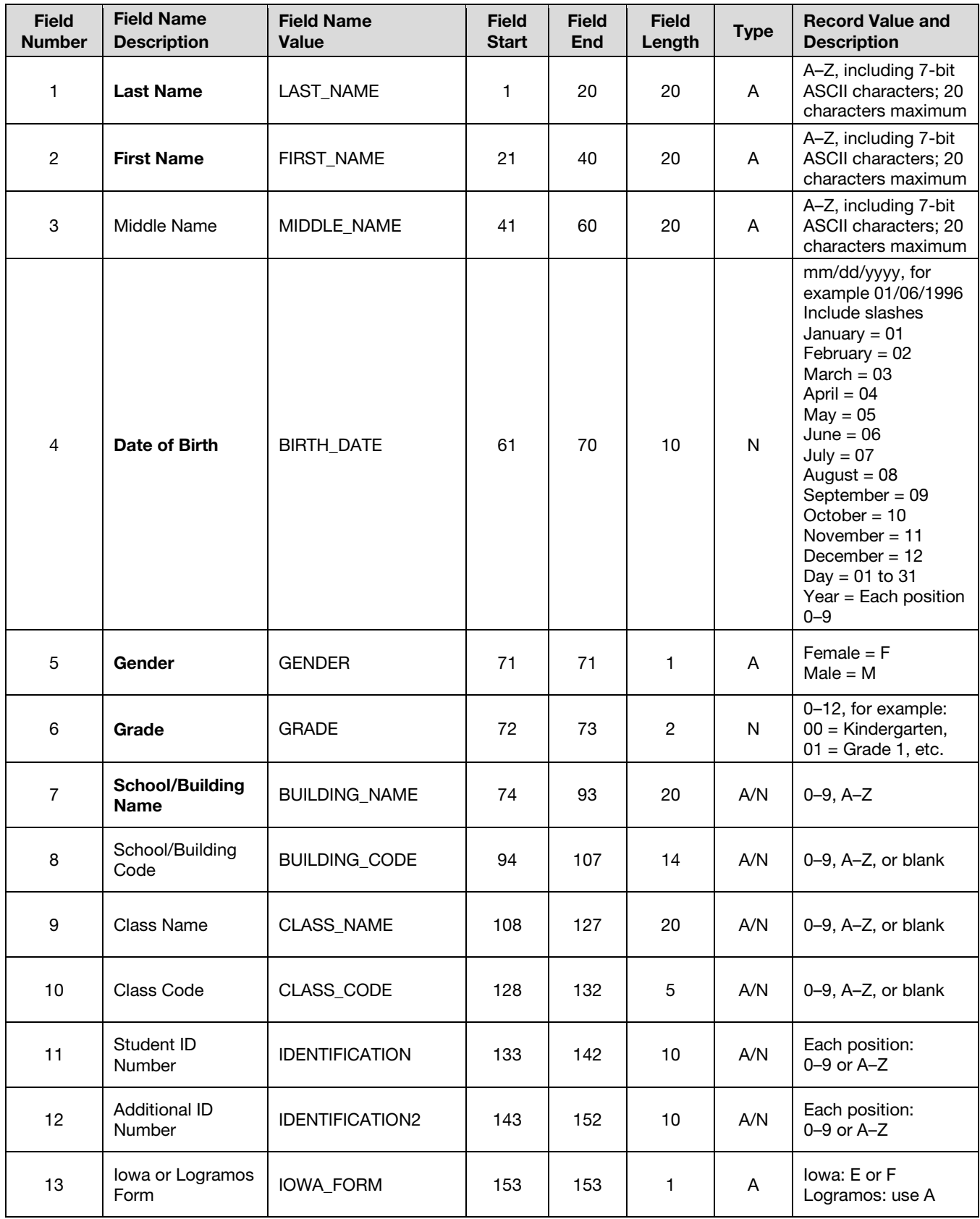

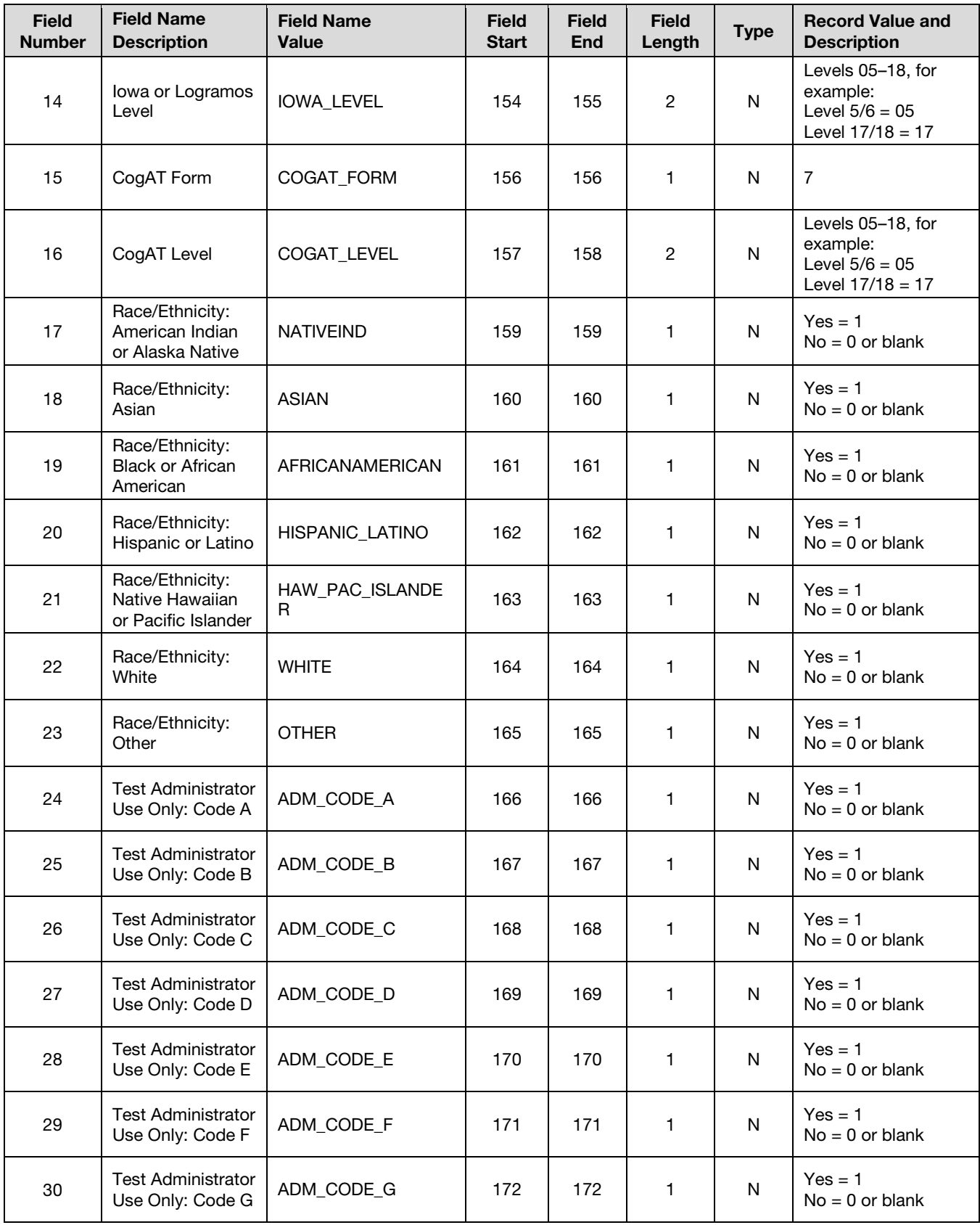

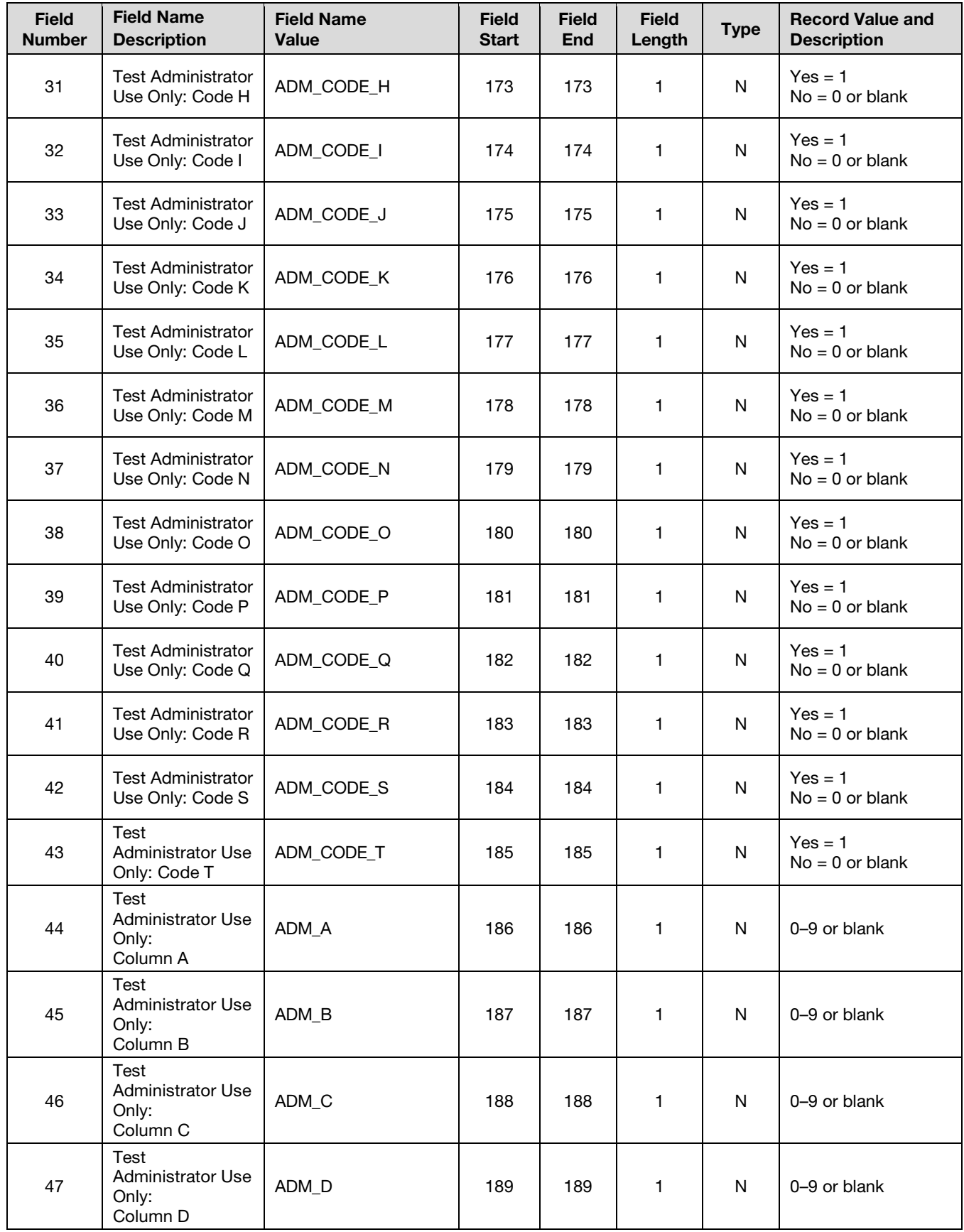

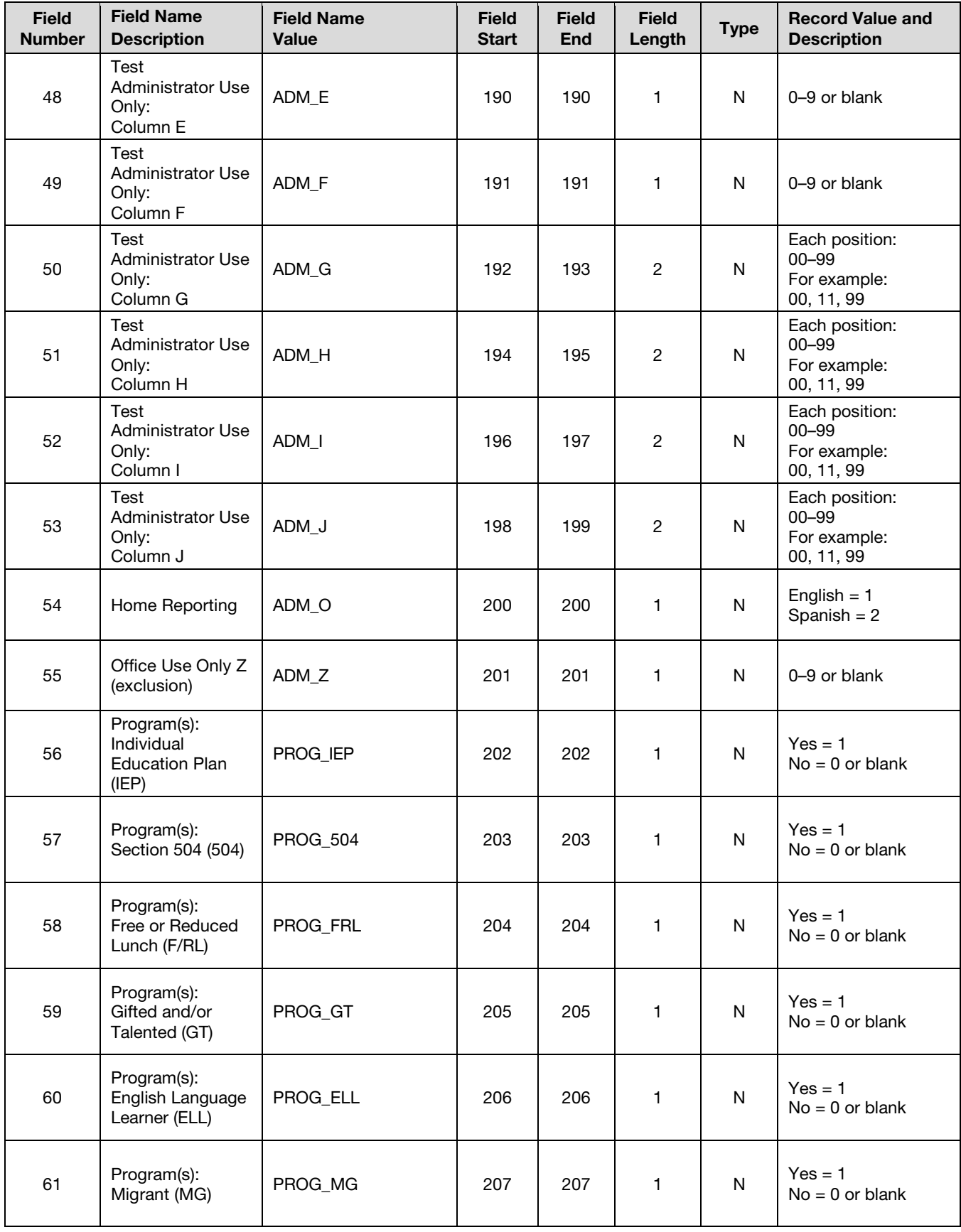

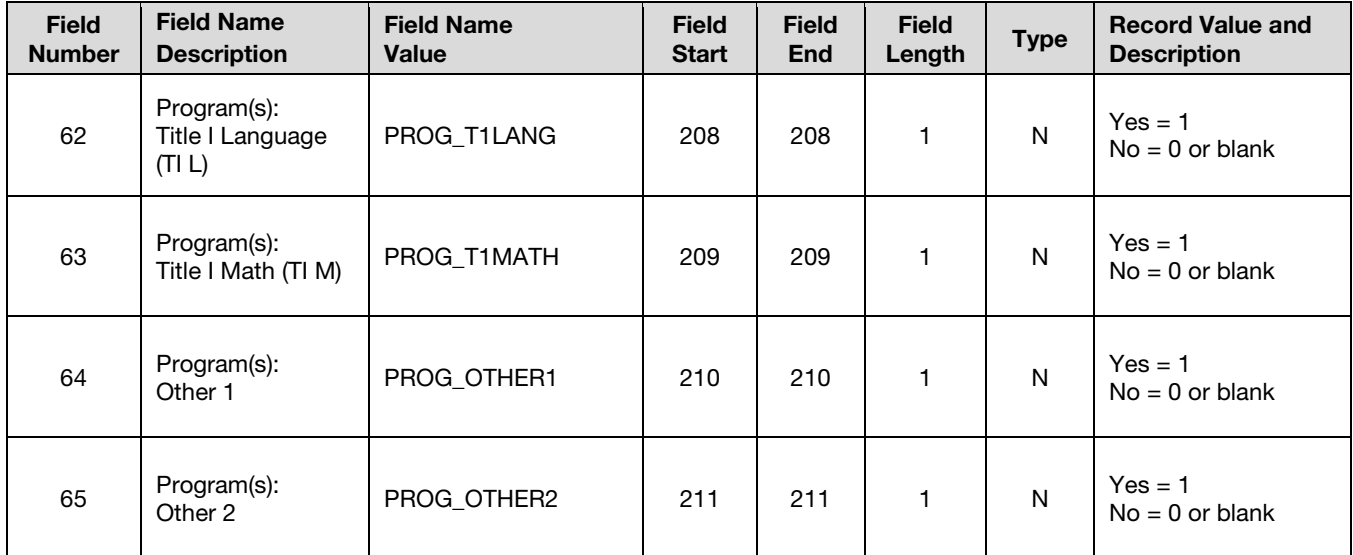

# <span id="page-24-0"></span>Appendix B Troubleshooting

If you encounter a problem with barcode labels before testing begins, use the chart below to determine what action is needed to resolve the problem.

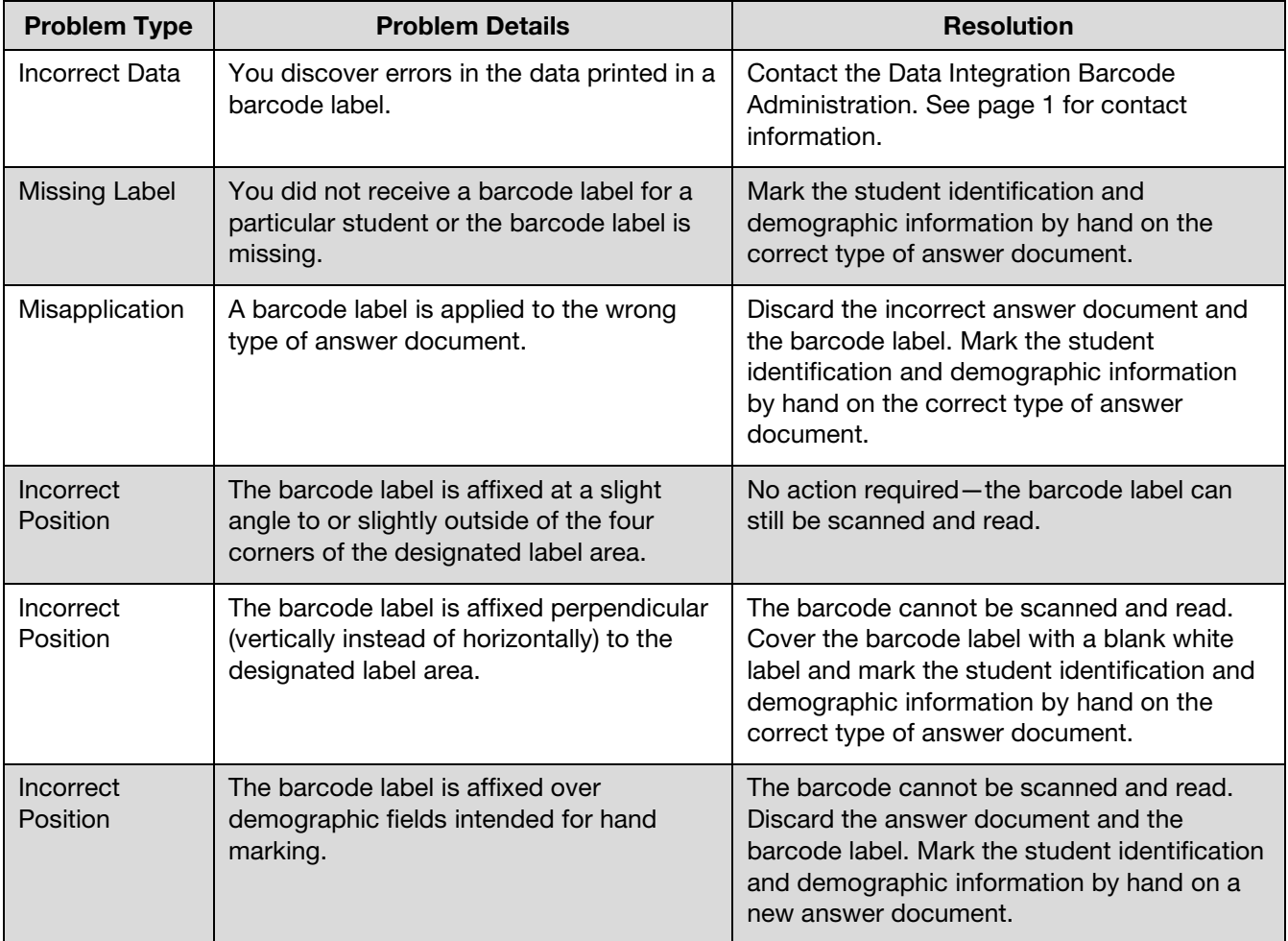

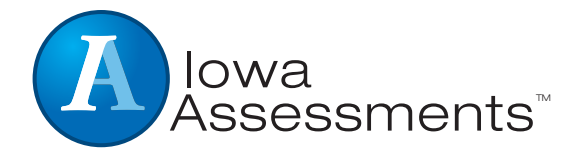

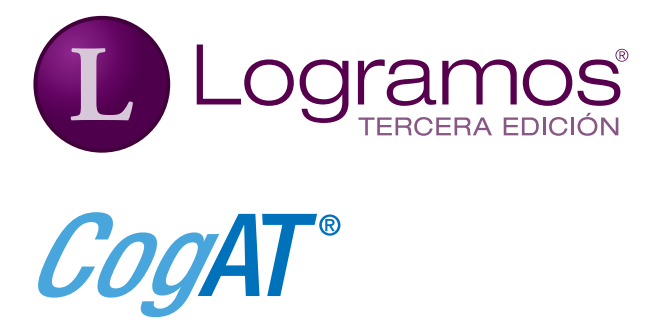

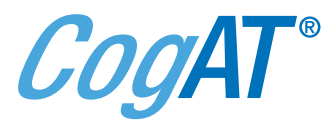

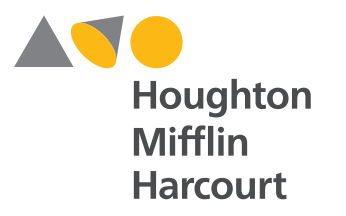